# **[Instalación de Sistema Operativo Mac OsX Lion en VirtualBox.](http://informatica.iesvalledeljerteplasencia.es/wordpress/instalacion-de-sistema-operativo-mac-osx-lion-en-virtualbox/)**

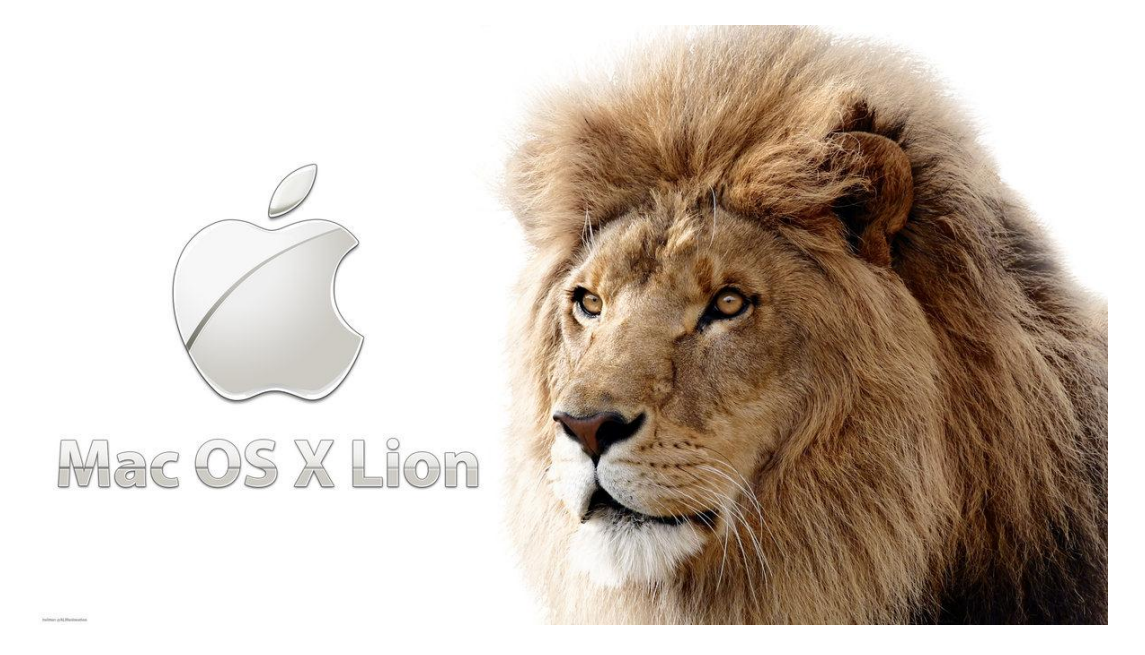

Vamos a proceder a explicar la instalación de un sistema operativo de apple, más concretamente Mac OS-X Lion, el cual deberemos descargarnos una imagen del sistema operativo, para tener más información deciros que la imagén se denomina: **iATKOS\_L2.dmg.**

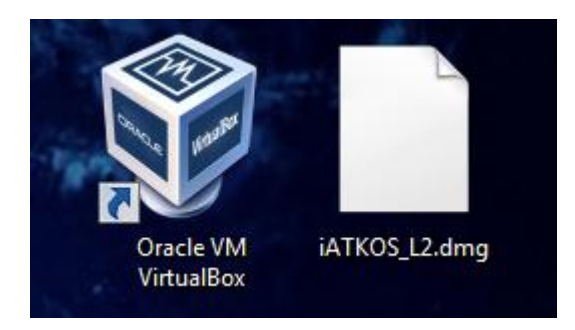

Aparte de tener la imagen del sistema operativo, debemos tener en nuestro ordenador la herramienta creada por Oracle, el Virtual Box instalado en el ordenador así como un Pack de extensión que sacarán para la versión que hayas instalado. Recomiendo que sea la más actual posible.

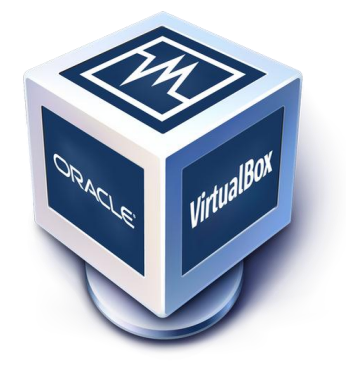

Hay que mencionar también que solo podremos tener una virtualización satisfactoria, los requisitos mínimos de nuestro ordenador deberán de ser como mínimo:

-Por supuesto necesitas tener instalado Windows 64 bits, esto es muy importante, dado que Mac OS X es un SO (sistema operativo) de 64 bits. El procesador INTEL (puesto que me he documentado en foros, que en procesadores AMD esto no funciona) además de 64 bits, tiene que ser, al menos, de doble núcleo (dual core). Y también necesitamos un mínimo de 4Gb de memoria RAM. Y aproximadamente, unos 12 GB libres de disco duro.

Bien una vez que tengamos estos requisitos, VirtualBox instalado y la imagen del sistema operativo procederemos a la instalación del mismo.

# **CREANDO MÁQUINA VIRTUAL**

#### **Paso 1:**

Abrimos VirtualBox y vamos a la pestaña "Nueva" para proceder a la creación de la máquina virtual.

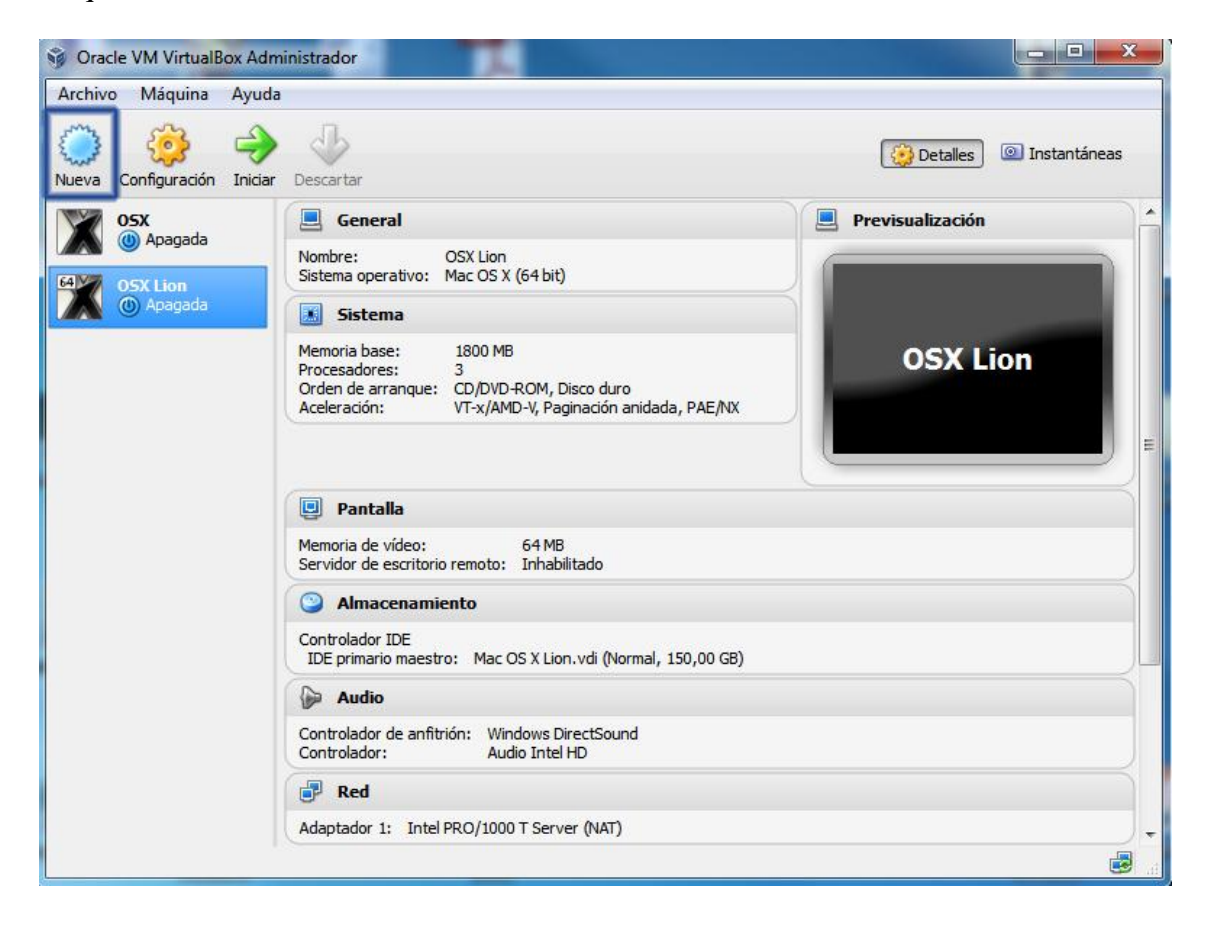

#### **Paso 2:**

Una vez seleccionemos a crear una máquina virtual nos saldrá la siguiente imagen, como se muestra en ella seleccionaremos en la pestaña Nombre, le pondremos el nombre con el que queremos llamar a nuestra máquina virtual.

En el desplegable del "Tipo de Sistema Operativo" seleccionamos **Mac OS X** y por último la pestaña de versión, seleccionaremos: **Mac OS X (64bit).**

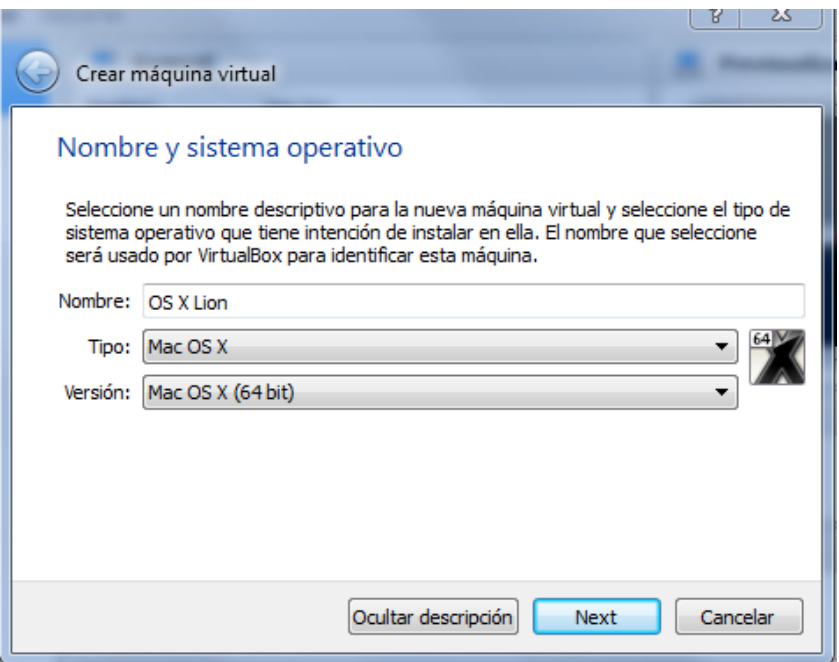

#### **Paso 3:**

En la siguiente imagen se mostrará la cantidad de RAM que instalaremos en el S.O. En el caso de tener en nuestro ordenador físico instalada una memoria RAM de 8Gb, recomendaría para virtualizar este sistema operativo que le instalaremos una memoria RAM de 4Gb.

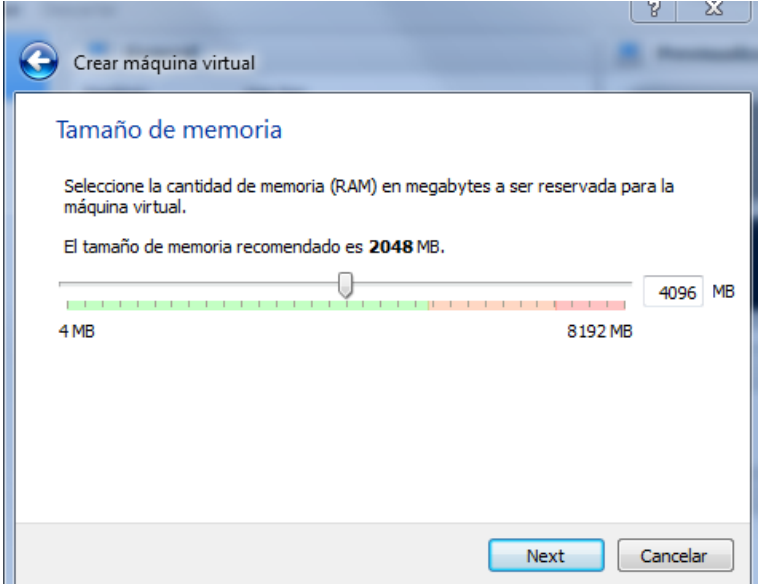

#### **Paso 4:**

En el siguiente paso, crearemos el disco duro virtual del sistema operativo con el formato VDI (predeterminado por VirtualBox), seleccionaremos la opción de almacenamiento dinámico, una vez seleccionado, pasaremos a la siguiente pantalla para darle un tamaño al disco duro, en mi caso puse 50Gb, más adelante para realizar las particiones, aunque con 20Gb funciona correctamente.

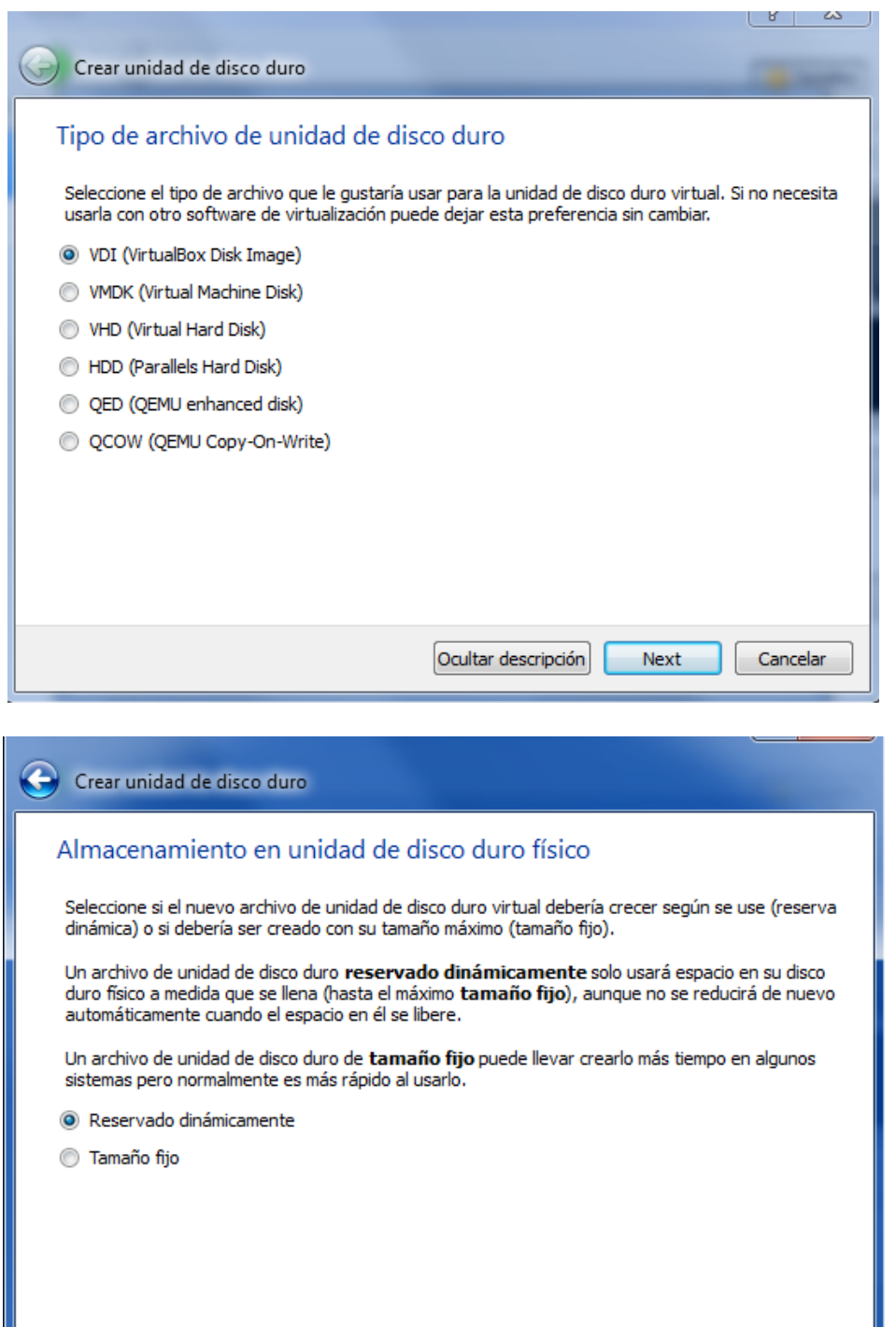

Next

Cancelar

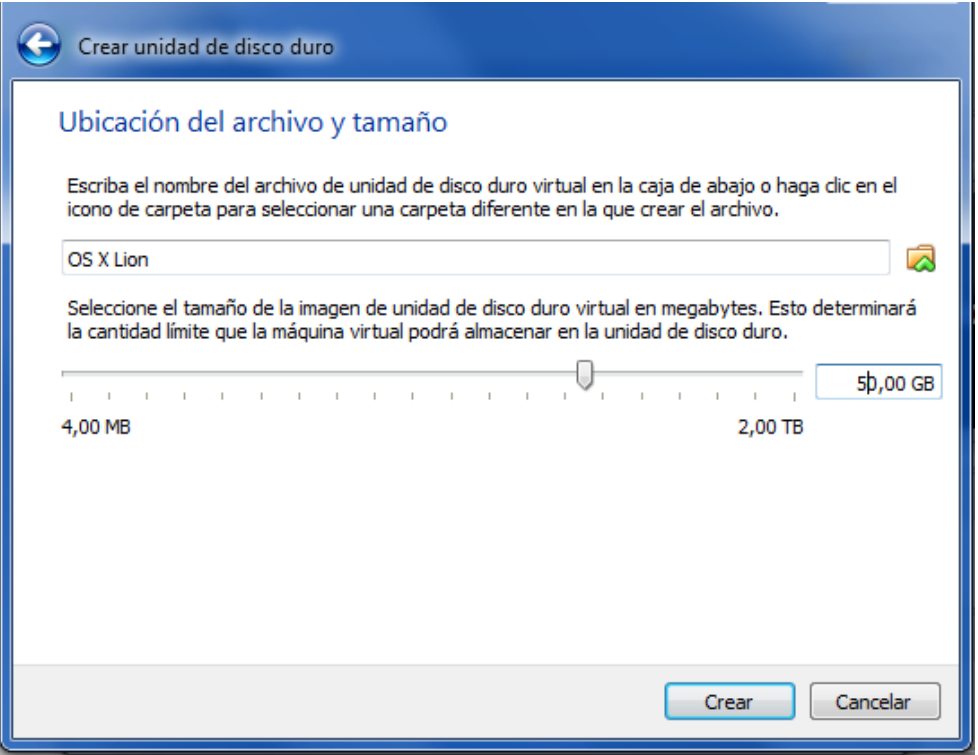

# **CONFIGURANDO LA MÁQUINA VIRTUAL**

#### **Paso 1:**

Con la máquina ya creada y seleccionada seleccionamos la pestaña "Configuración". En la nueva ventana pulsar en **Sistema** y deshabilitar "**Habilitar EFI (sólo SO especiales)**.

Y también deshabilitaremos el disquete en el orden de arranque, dejando solo al disco duro y al CD/DVD.

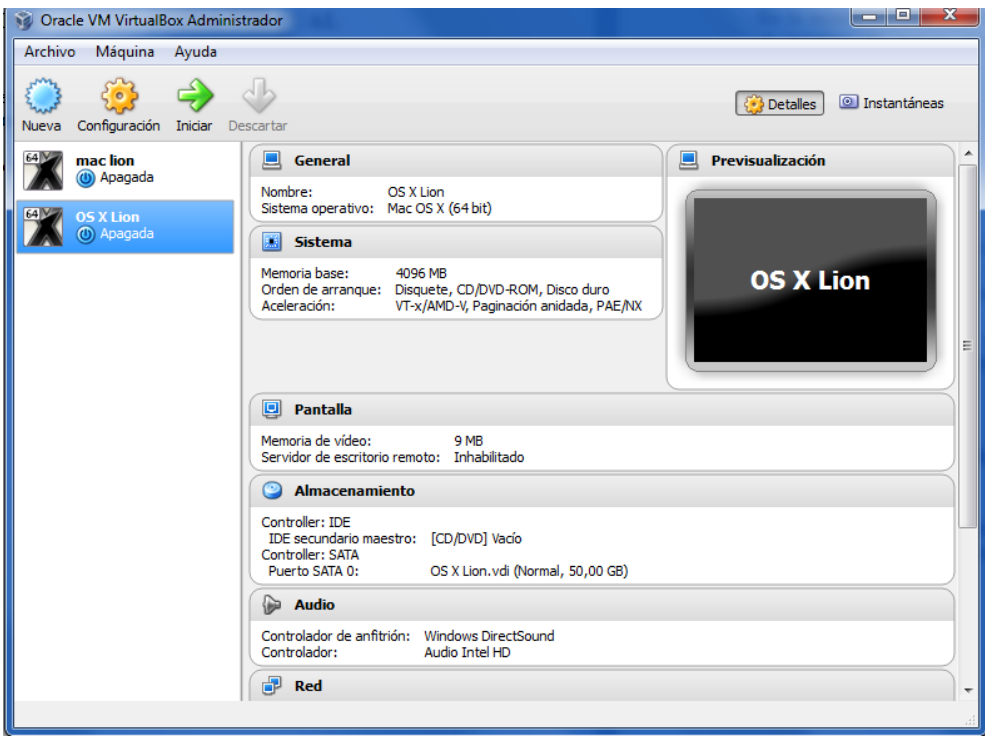

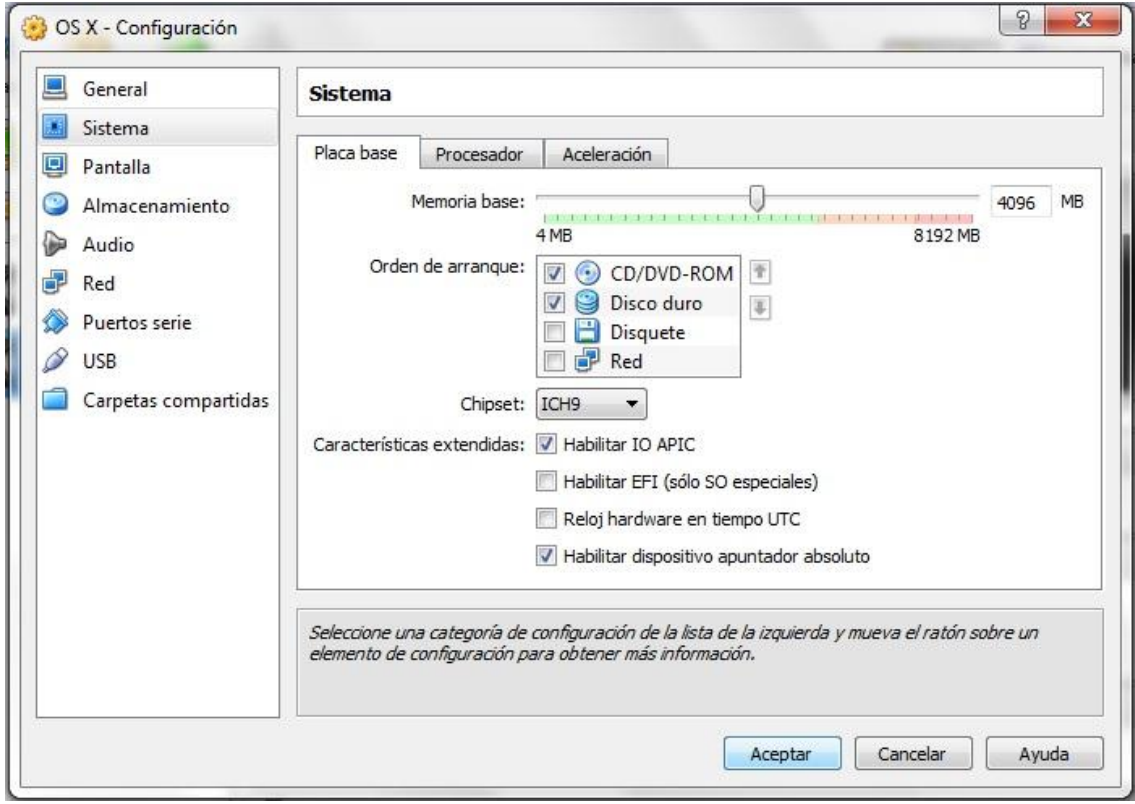

## **Paso 2:**

En la misma ventana, seleccionamos la pestaña de "Pantalla", donde la configuraremos el máximo de megas destinados para la pantalla y habilitaremos la opción de **"Aceleración 3D".**

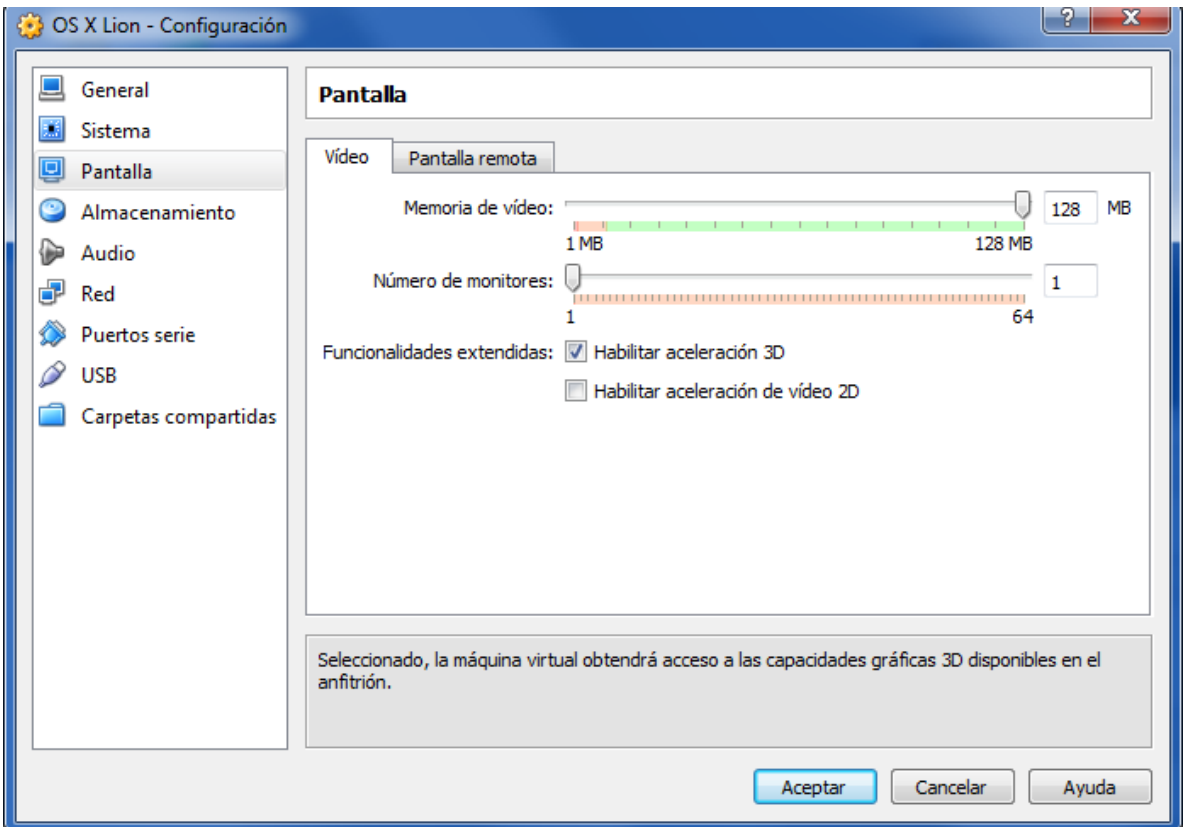

#### **Paso 3:**

En la misma ventana, seleccionamos la pestaña de "Almacenamiento" y en la unidad de CD/DVD seleccionaremos la imagen descargada **iATKOS\_L2.dmg.** En donde la hayamos guardado en nuestro ordenador.

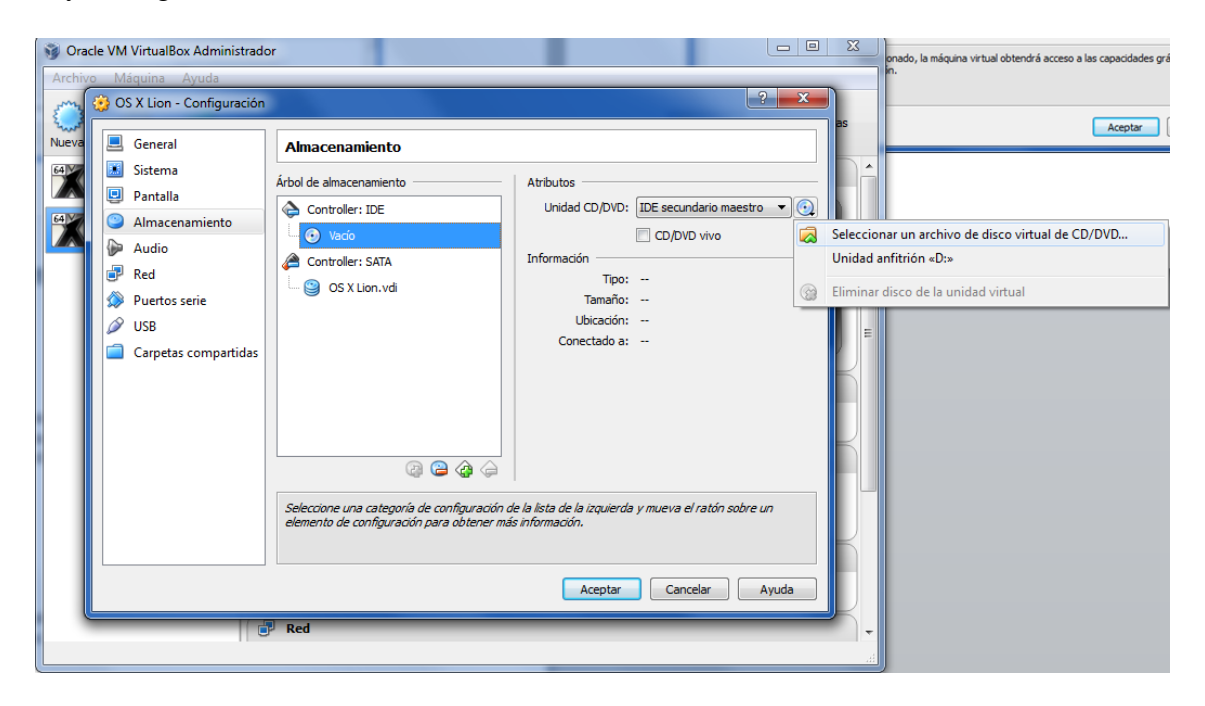

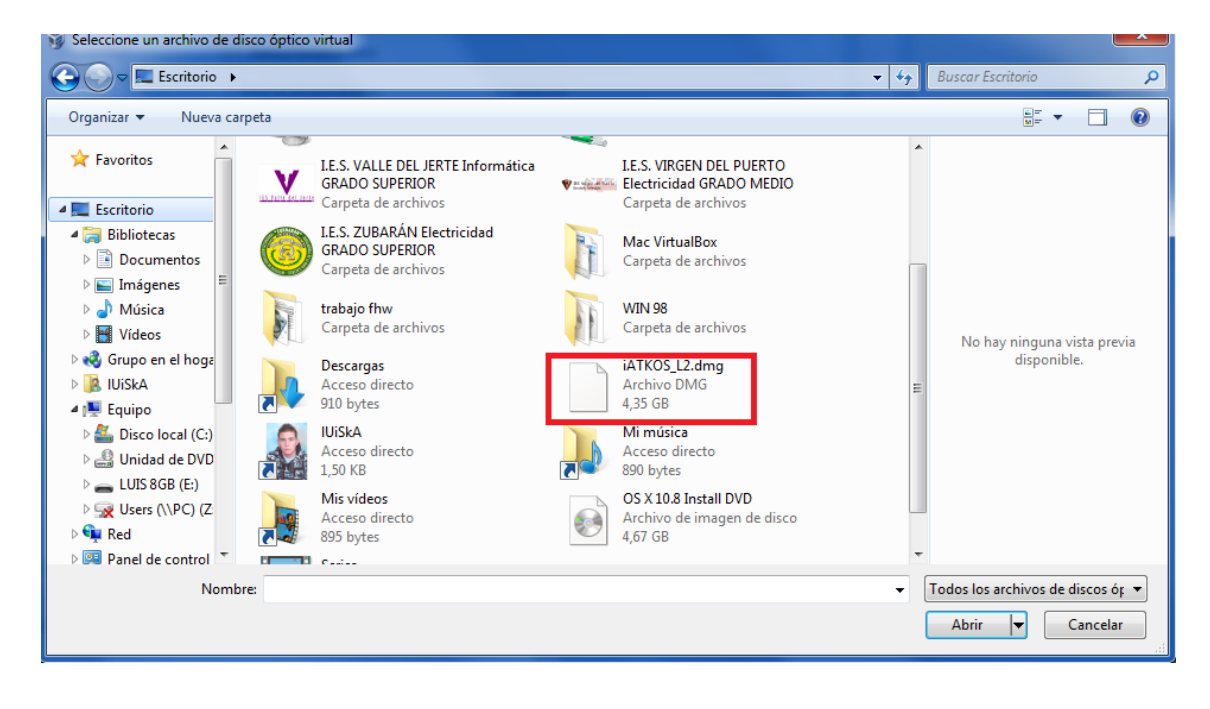

#### **Paso 4:**

Una vez configurado la máquina virtual, realizando todos los pasos anteriores, iniciaremos la máquina virtual en la pestaña de la flecha verde "Iniciar".

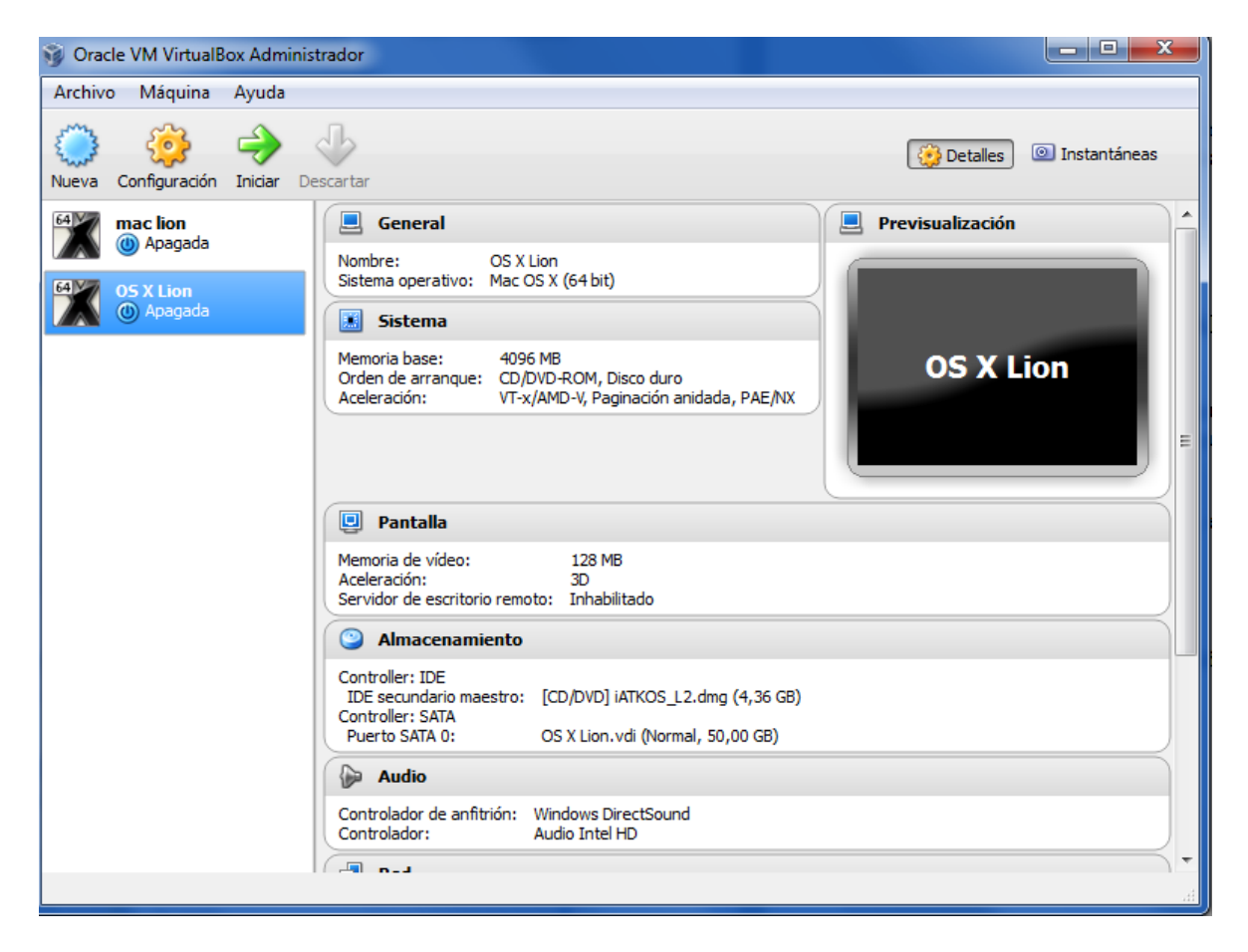

# **INSTALANDO EL SISTEMA OPERATIVO**

### **Paso 1:**

Esperamos hasta que cargue la imagen del sistema operativo, cuando aparezca la siguiente imagen, antes de que se acabe la barra blanca de estado, pulsamos "Intro".

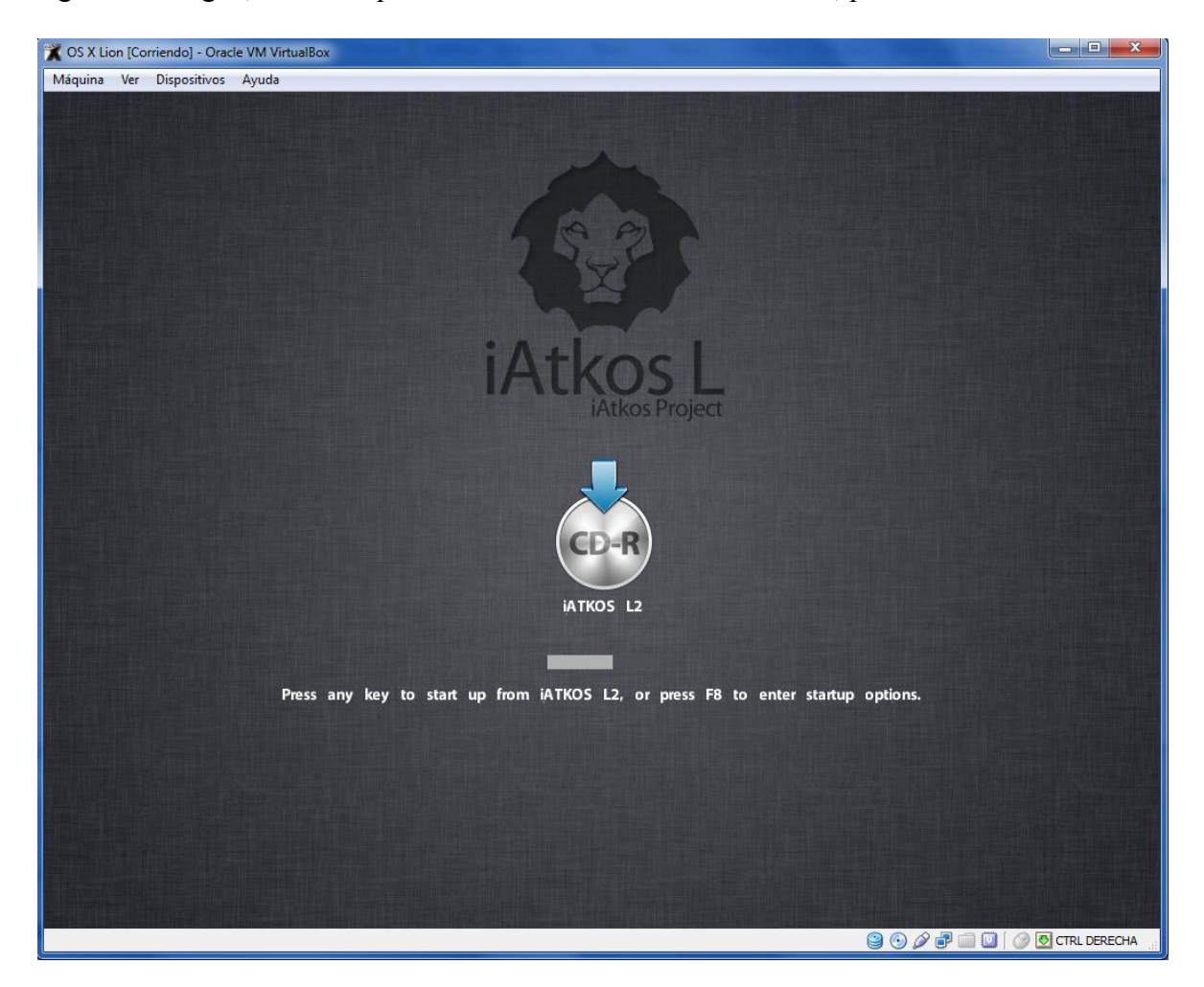

Una vez hecho lo anterior, esperamos hasta que cargue, nos saldrá la siguiente imagen de carga.

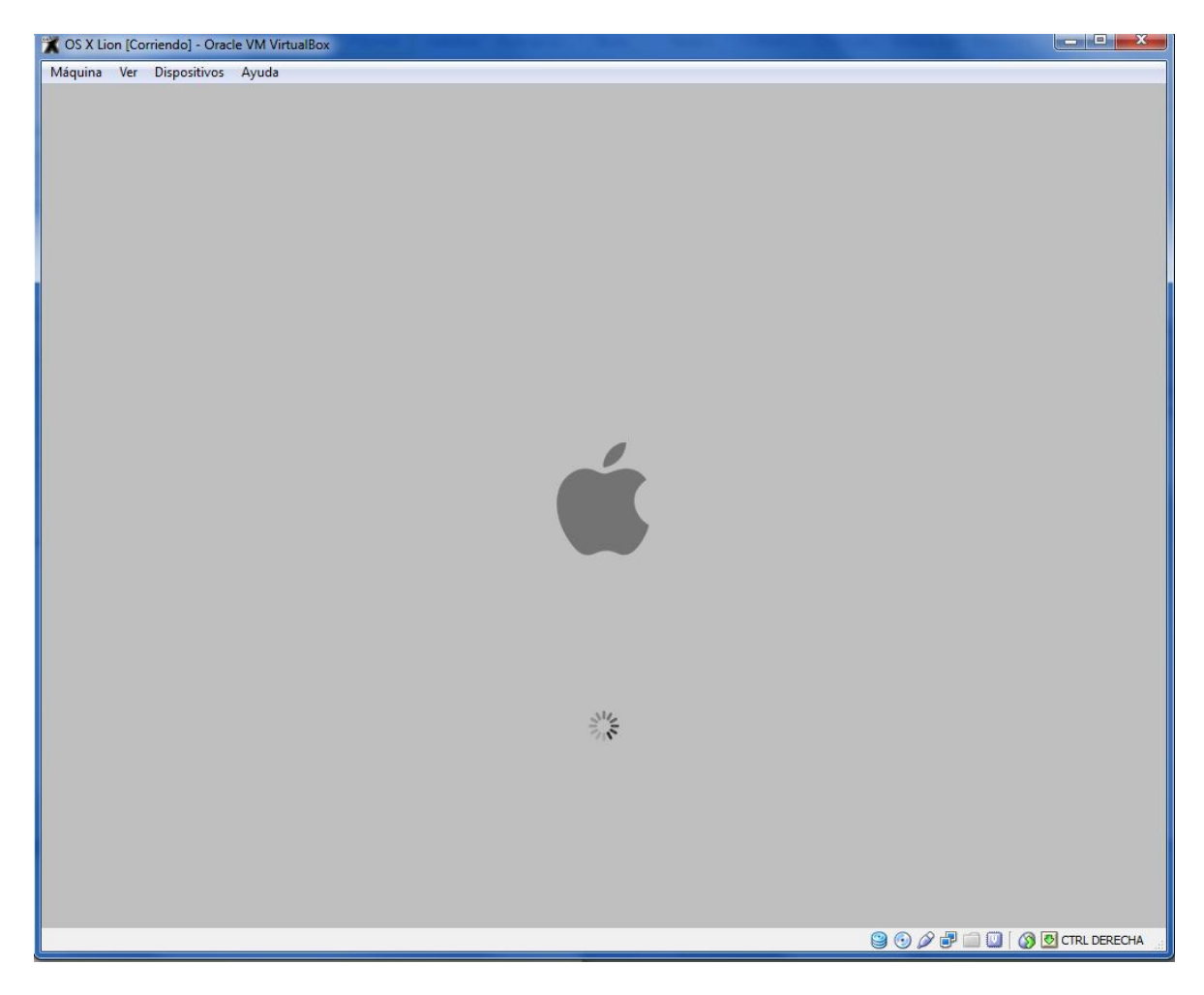

# **Paso 2:**

En este paso pondremos el idioma del sistema operativo, en este caso usar español y continuaremos dándole click a la flecha de abajo.

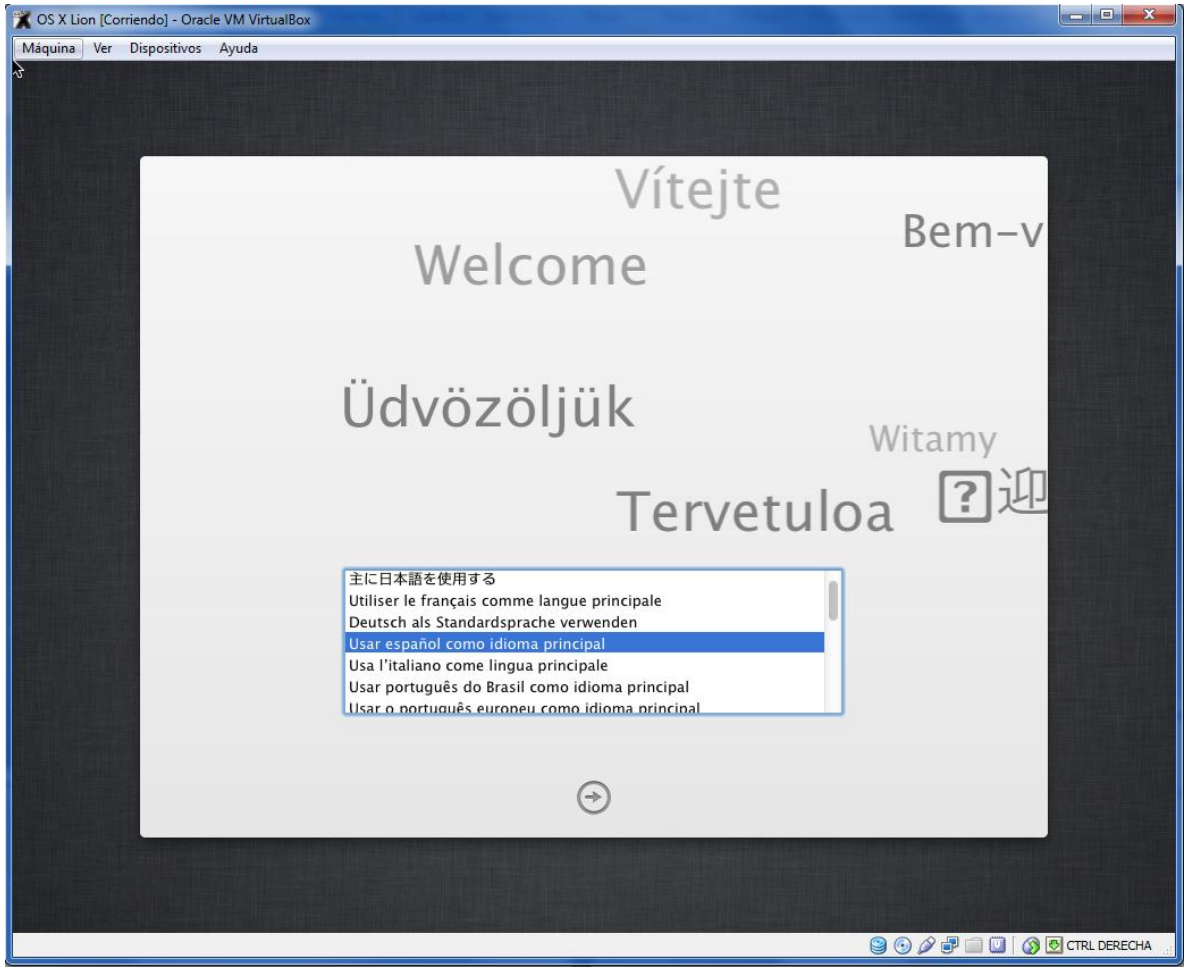

#### **Paso 3:**

Una vez hecho el paso anterior, ya comenzaremos a instalar el sistema operativo, por lo tanto nos saldrá una pantalla como la siguiente, donde pulsaremos continuar y pasaremos a la siguiente donde aceptaremos el contrato de licencia del software.

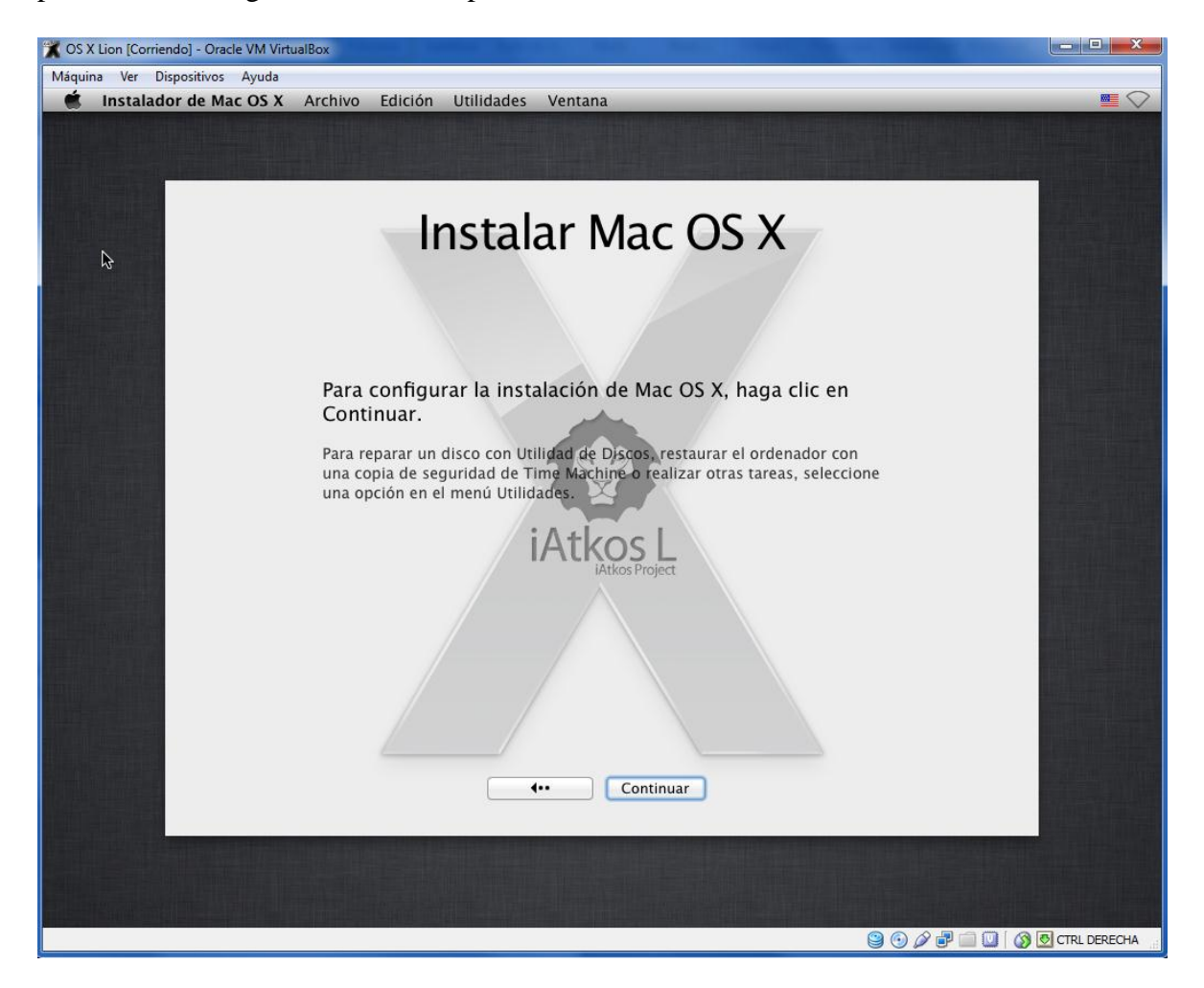

#### **Paso 4:**

Una vez aceptado el contrato del software, comenzaremos a instalar el sistema operativo, en la siguiente imagen podremos ver que no tenemos disco duro donde instalarlo, por lo tanto nos vamos a las pestañas de arriba y en la que pone UTILIDADES no vamos a "Utilidad de discos", donde procederemos a hacer las particiones necesarias para instalar el Mac.

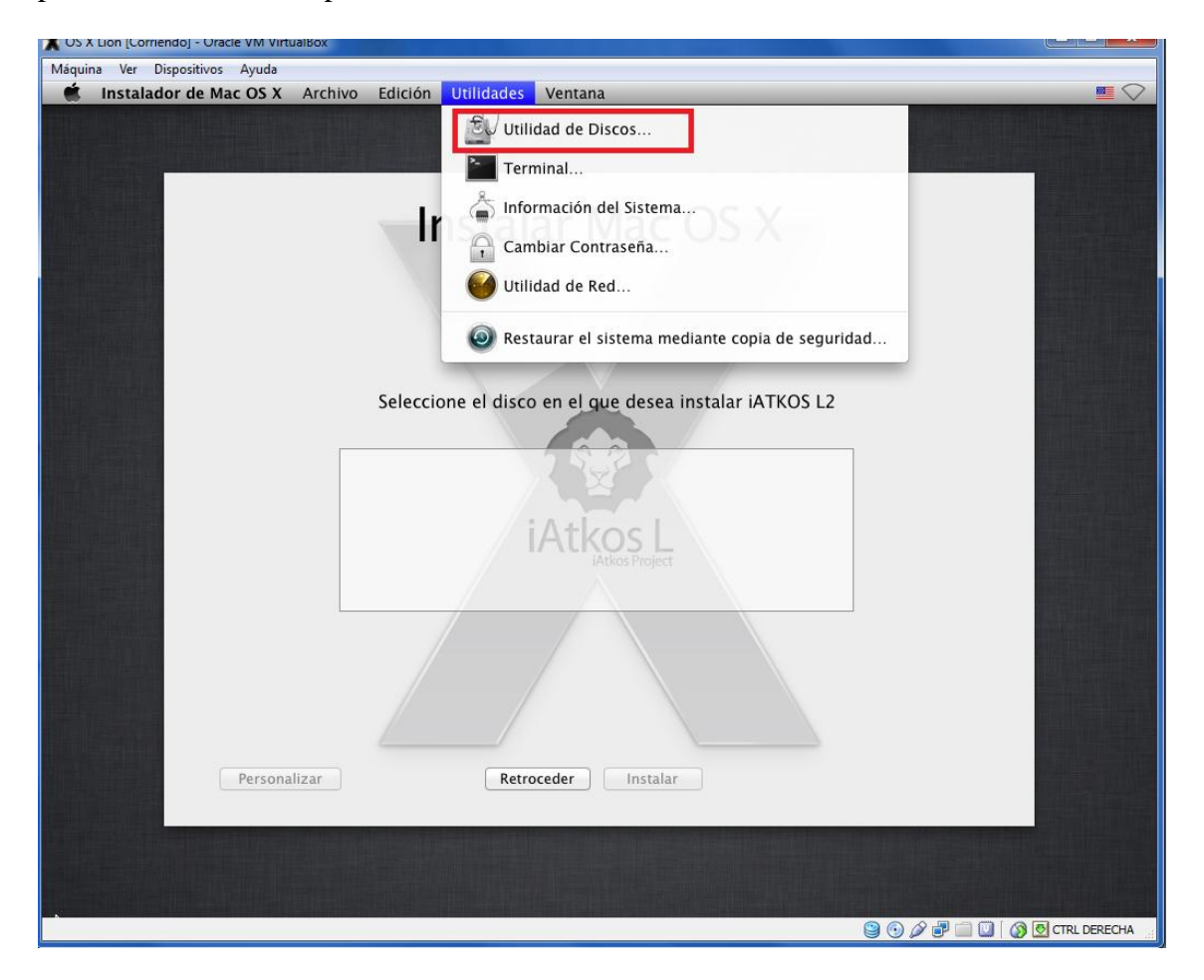

#### **Paso 5:**

En esta parte procederemos a hacer la partición del disco, como podemos ver en la imagen el disco duro de 50Gb que habíamos creado se encuentra en el margen izquierdo. En el lado derecho nos encontramos con una serie de opciones que realizar con el disco, seleccionamos las pestañas y nos vamos a la de "particiones", una vez dentro nos situamos en el desplegable de Dispositivos de Particiones, en primer lugar nos pondrá predeterminadamente "actual", nosotros le daremos a "2 particiones".

A la derecha de ese desplegable nos encontramos la información de la partición, en este caso tenemos 2 particiones, pinchamos en el recuadro de abajo y podemos configurarle el nombre y así como del formato.

Una vez hecho esto aplicamos los cambios, nos saldrá una ventana arriba que nos pedirá confirmación y crear las particiones. Una vez hecho esto salimos de la ventana y volveremos al directorio anterior.

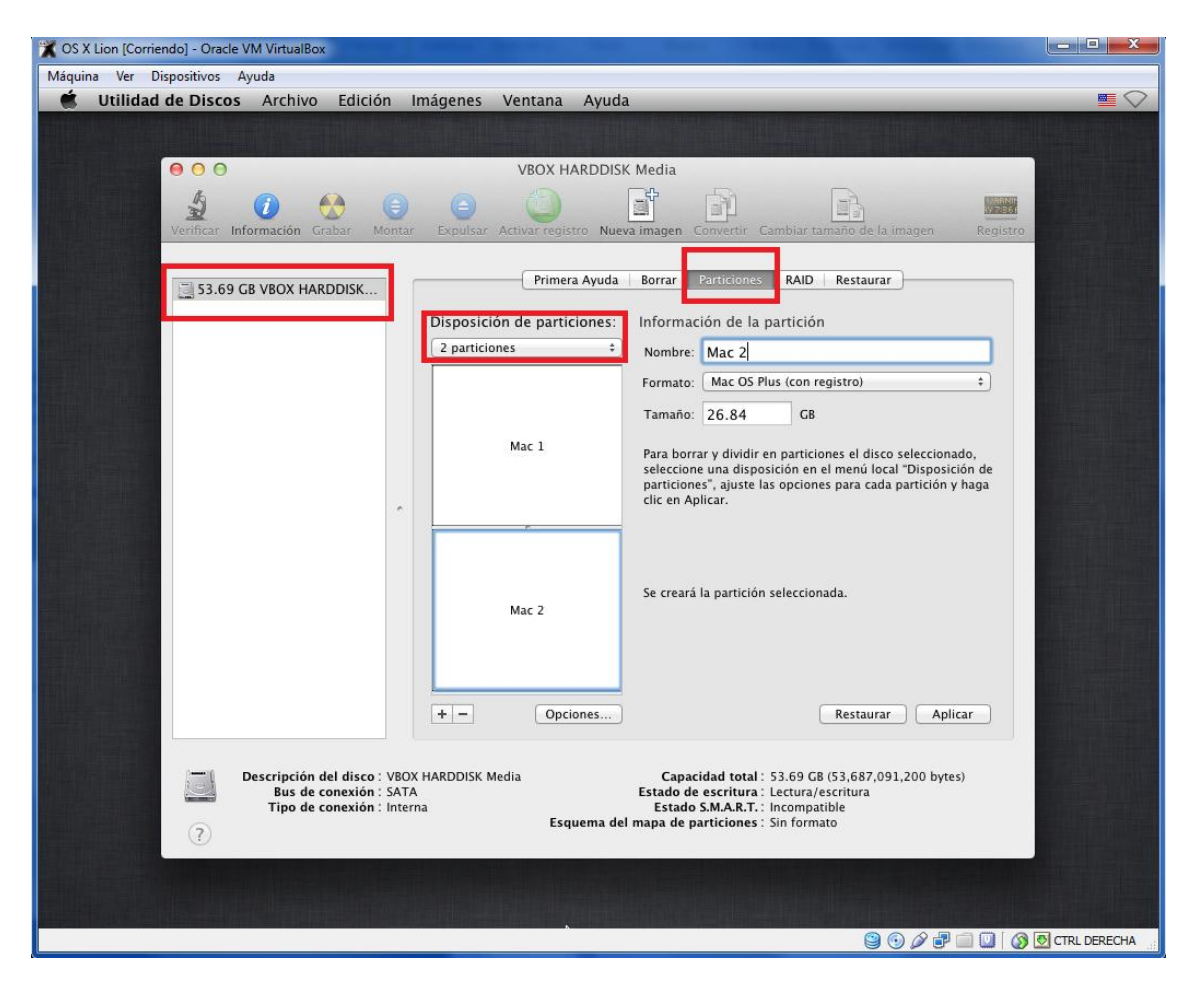

#### **Paso 6:**

Una vez hecho las particiones, podemos comprobar que ya tenemos "2 discos duros" donde realizar la instalación, seleccionamos uno de ellos y daremos a "Instalar".

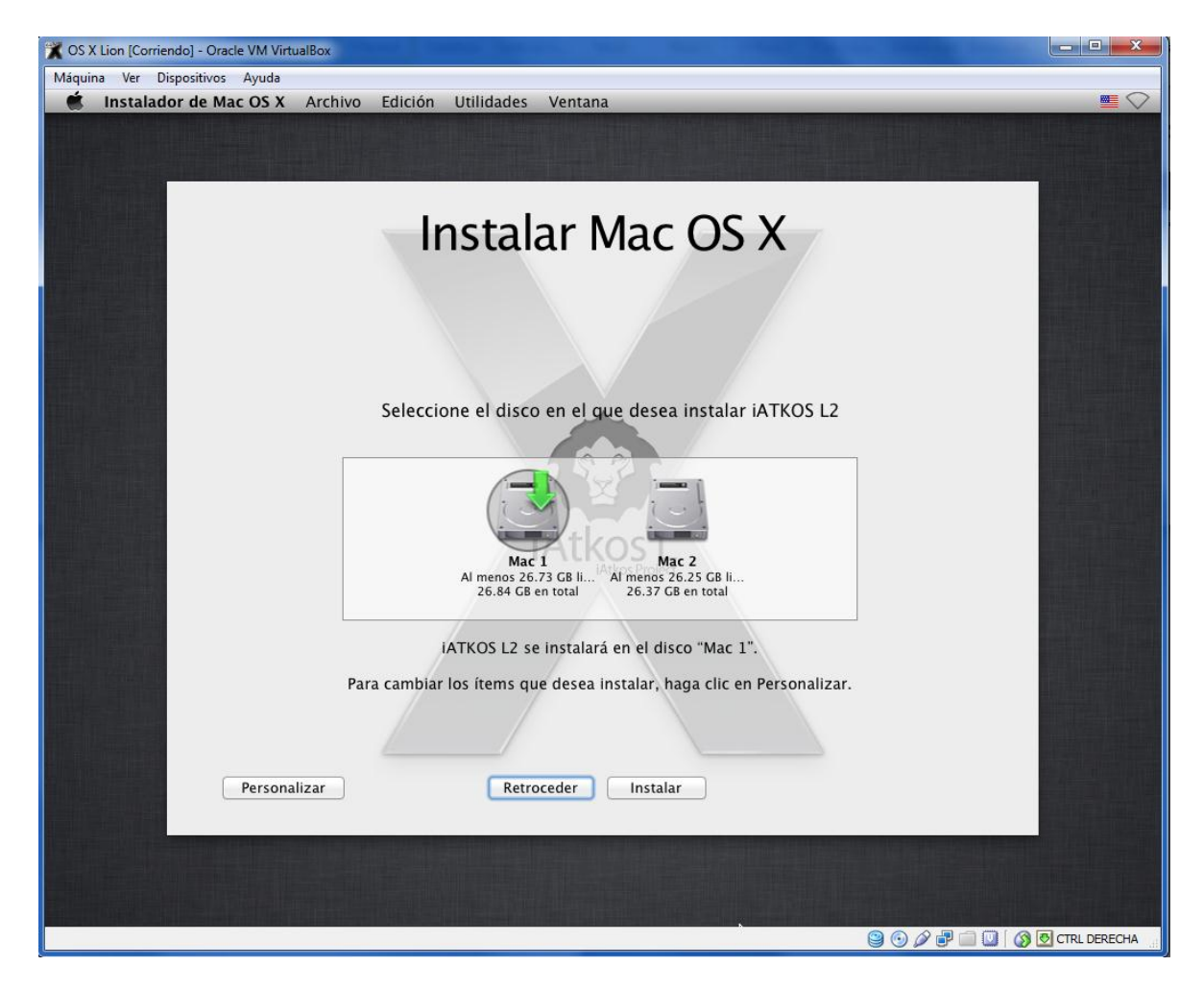

### **Paso 7:**

Esperaremos a que termine de instalar el sistema operativo y cuando esto pase, nos pedirá que reiniciemos la máquina, por lo tanto nos ponemos en la pestaña de "Máquina" y reiniciamos la máquina. Una vez instalado el sistema operativo podemos "sacar" la imagen descargada. Preferiblemete apagar la máquina y quitar la imagen desde donde la hemos insertado en la pestaña de configuración y dentro de almacenamiento.

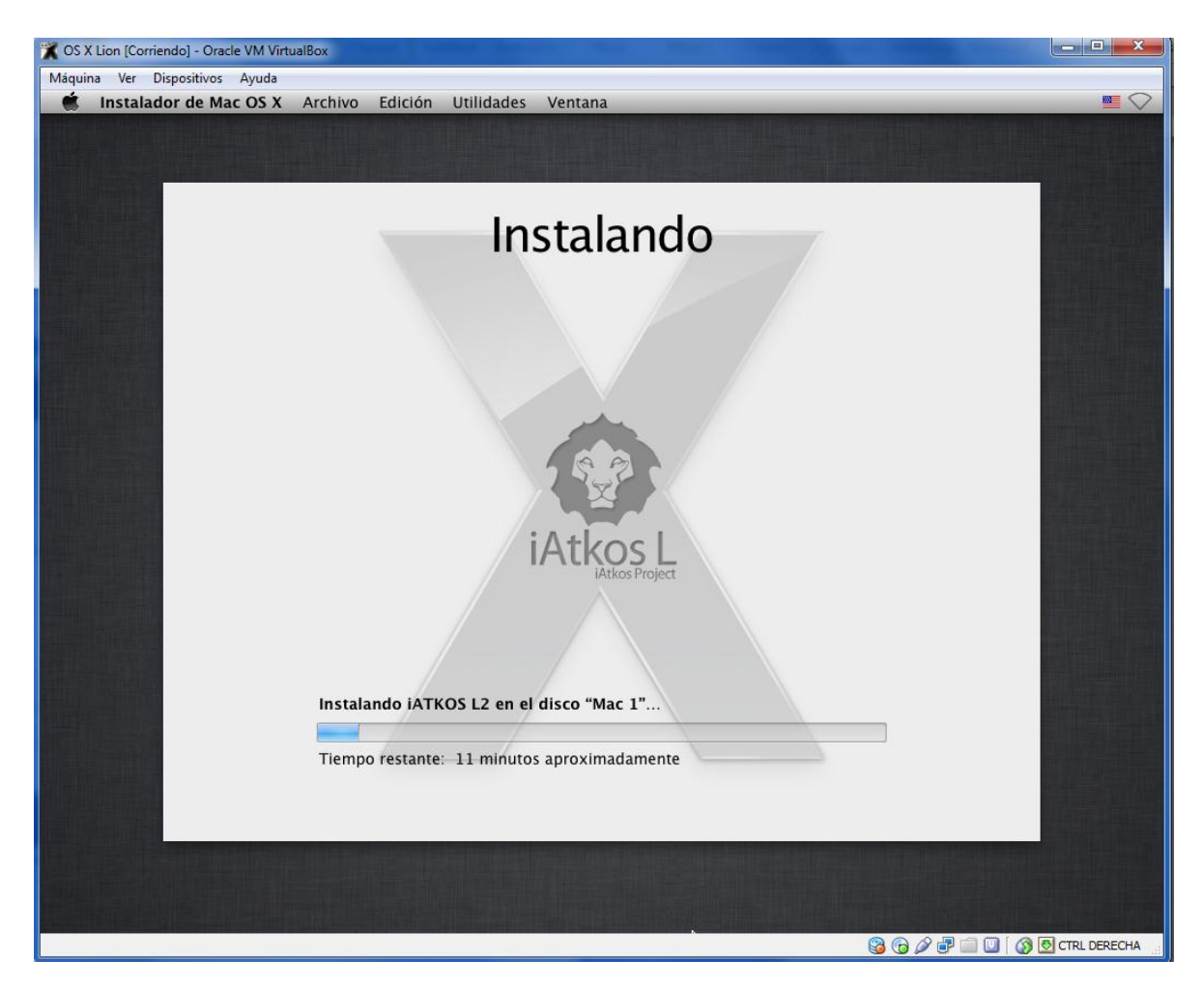

# **CREANDO CUENTA DE USUARIO**

#### **Paso 1:**

#### **No asustarse por la música.**

Una vez quitado la imagen y habiendo apagado la máquina con anterioridad, iniciamos otra vez la máquina. Dejamos cargar hasta que salga la siguiente ventana donde nos pedirá el país, seleccionamos "show all" para ver todos los países y poder seleccionar "Spain".

Después nos saldrá otra ventana para seleccionar el tipo de teclado, seleccionamos Spanish –ISO.

Más adelante nos pedirá que si queremos transferir archivos, le decimos que no y continuamos hasta que nos pide si tenemos cuenta en Apple para ingresar id, si no tenemos continuamos, forzamos y seguimos hasta llegar a crear la cuenta.

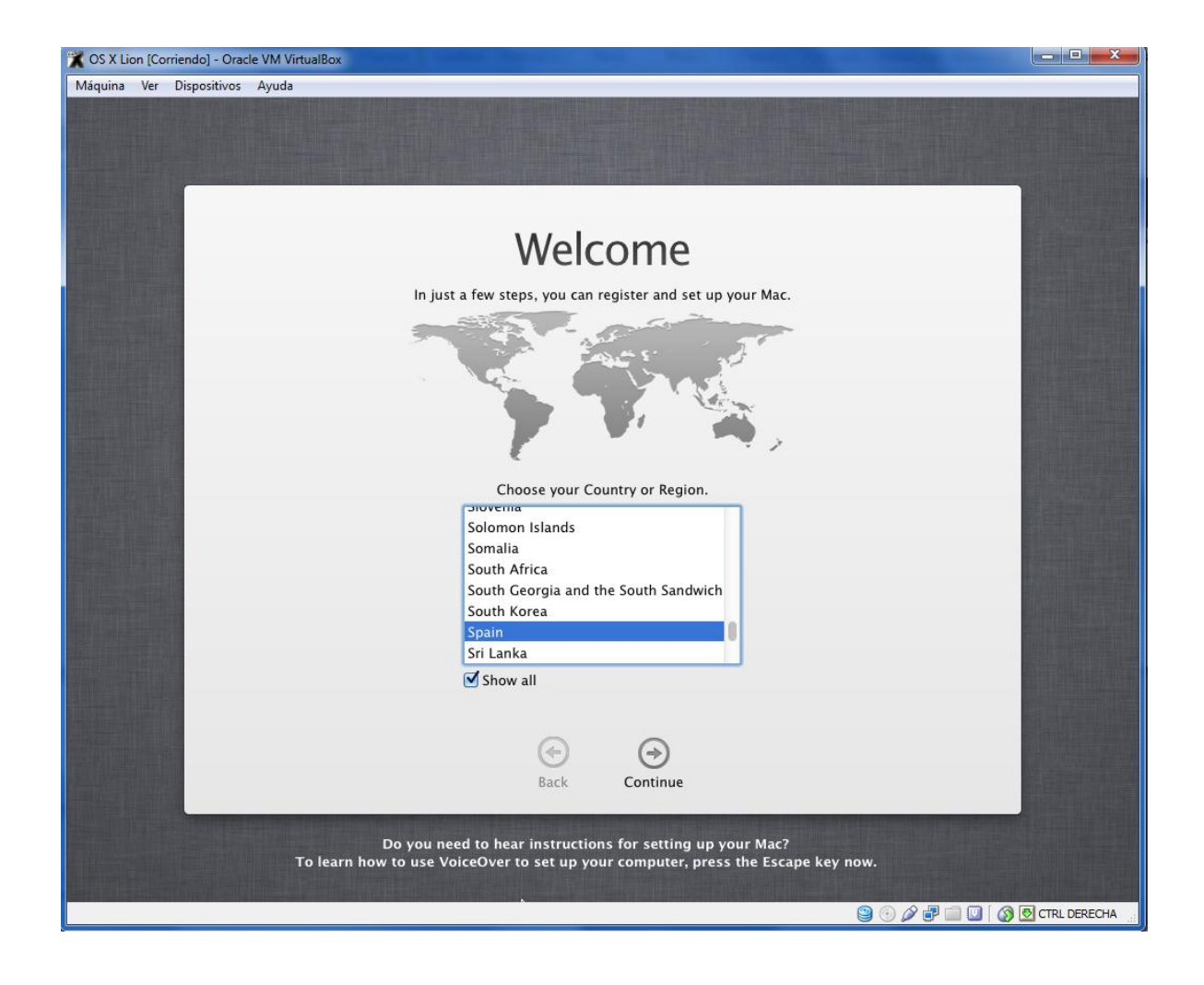

 $\overline{\phantom{a}}$ 

#### **Paso 2:**

Creamos la cuenta y damos a continuar, y ya procederá a crear la cuenta y conectarse con Apple. Nos pedirá una ubicación de una ciudad que tengamos cerca, seleccionamos "Madrid" y seguiremos a otra pantalla donde nos pedirá que iniciemos sesión.

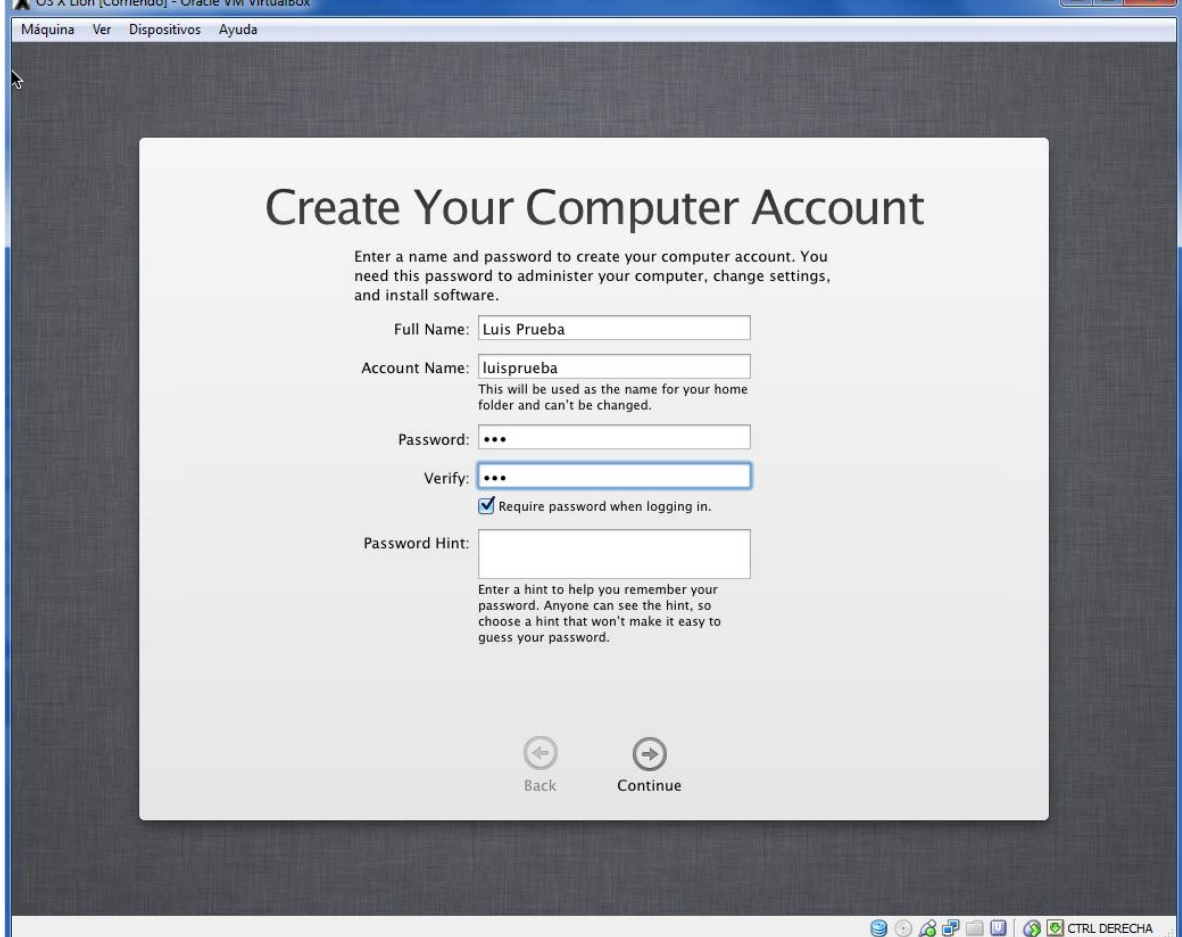

### **Paso 3:**

Iniciamos sesión y luego nos aparecerá el escritorio de nuestro **Mac Virtualizado.**

Empezarán a salir ventanas en cual una nos pedirá que le "ayudemos" a detectar el teclado y para decirle que queremos hacer con la otra partición.

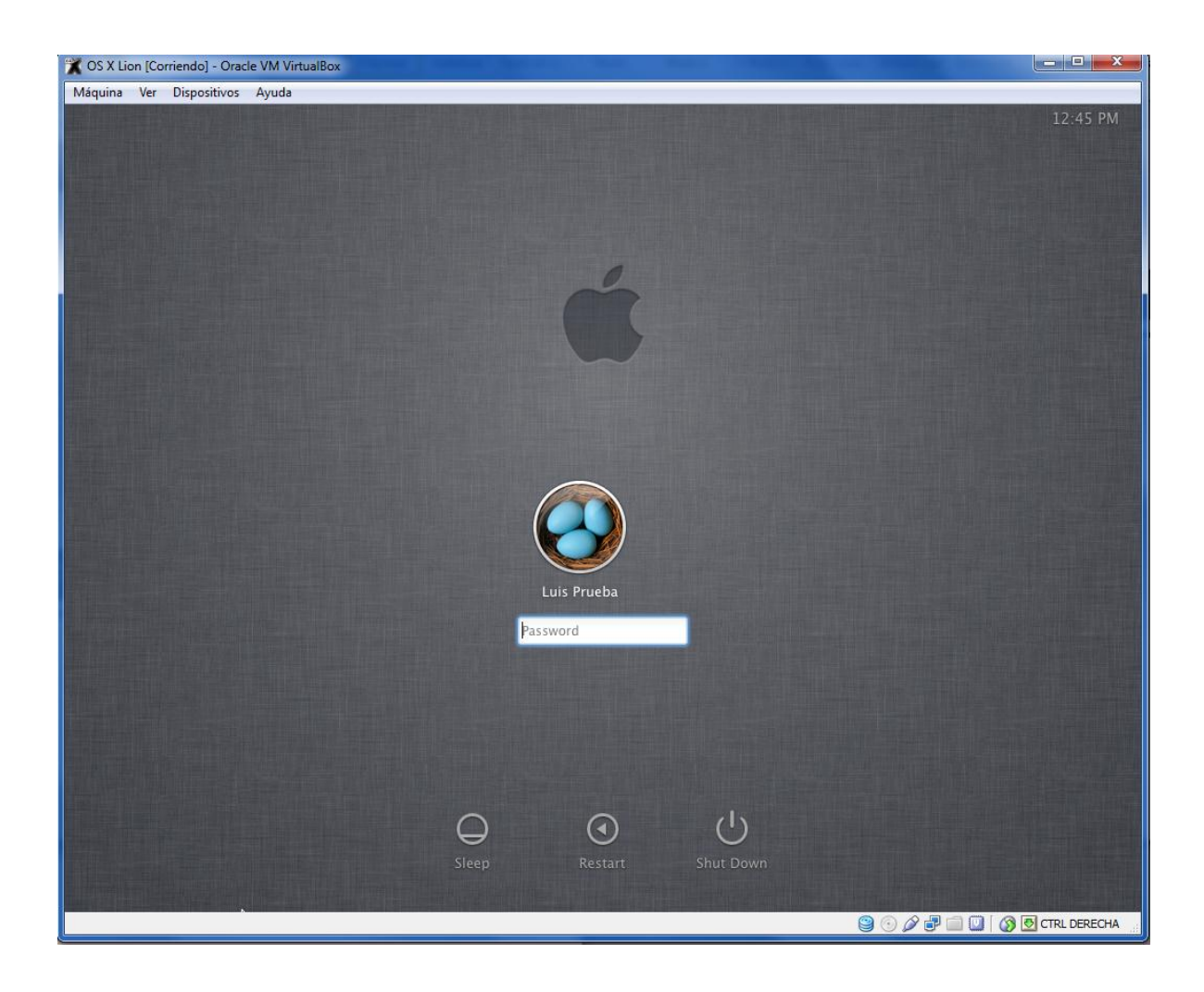

#### Luis Jesús Heras Ginés Mac OS-X Lion

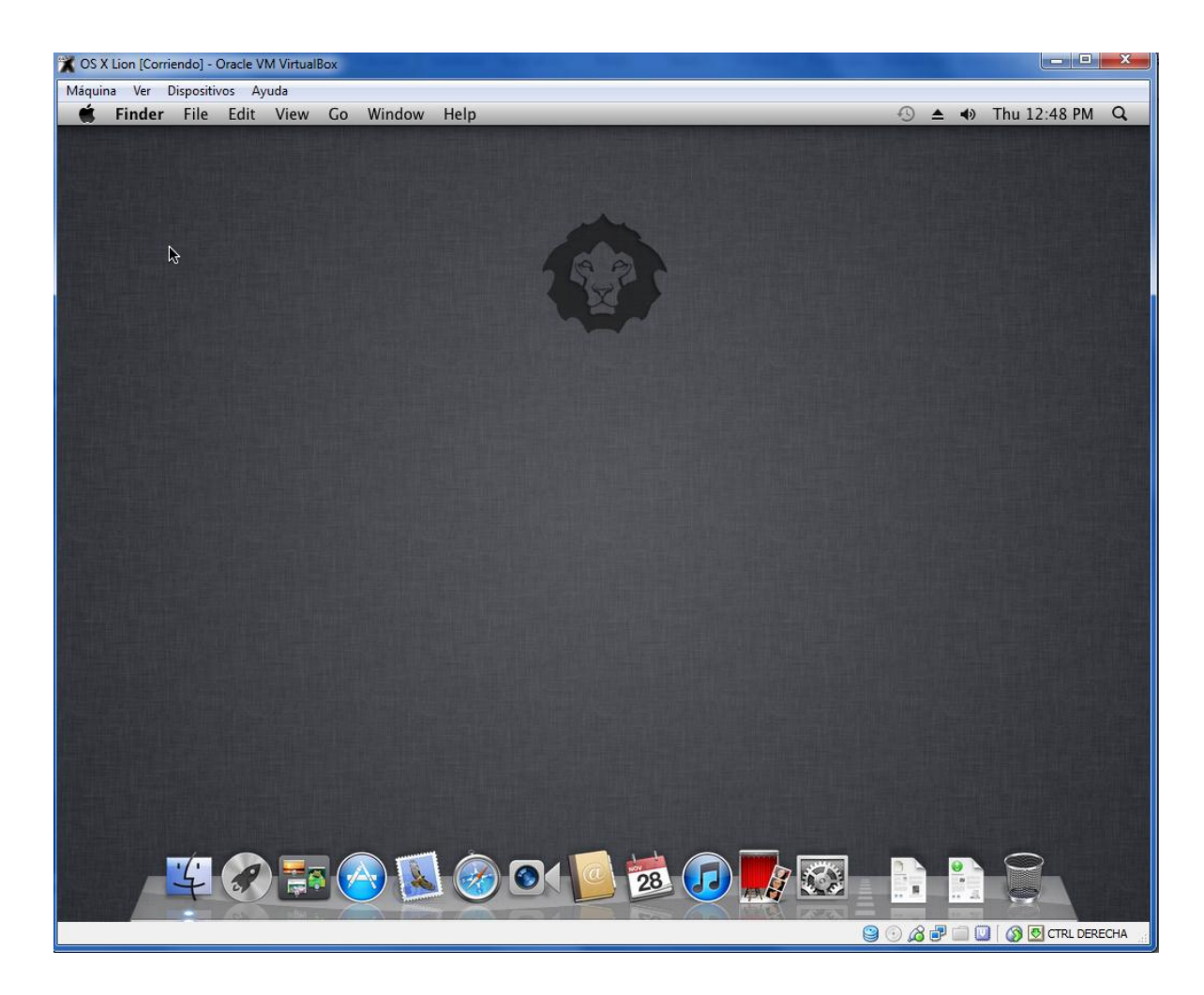

Luis Jesús Heras Ginés

©